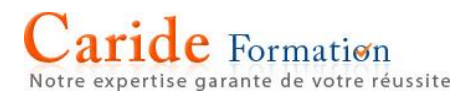

# **SUPPORT PEDAGOGIQUE POWERPOINT <sup>2016</sup>**

Page 1

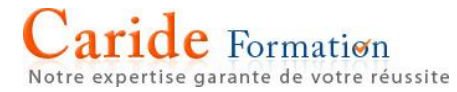

## **SOMMAIRE**

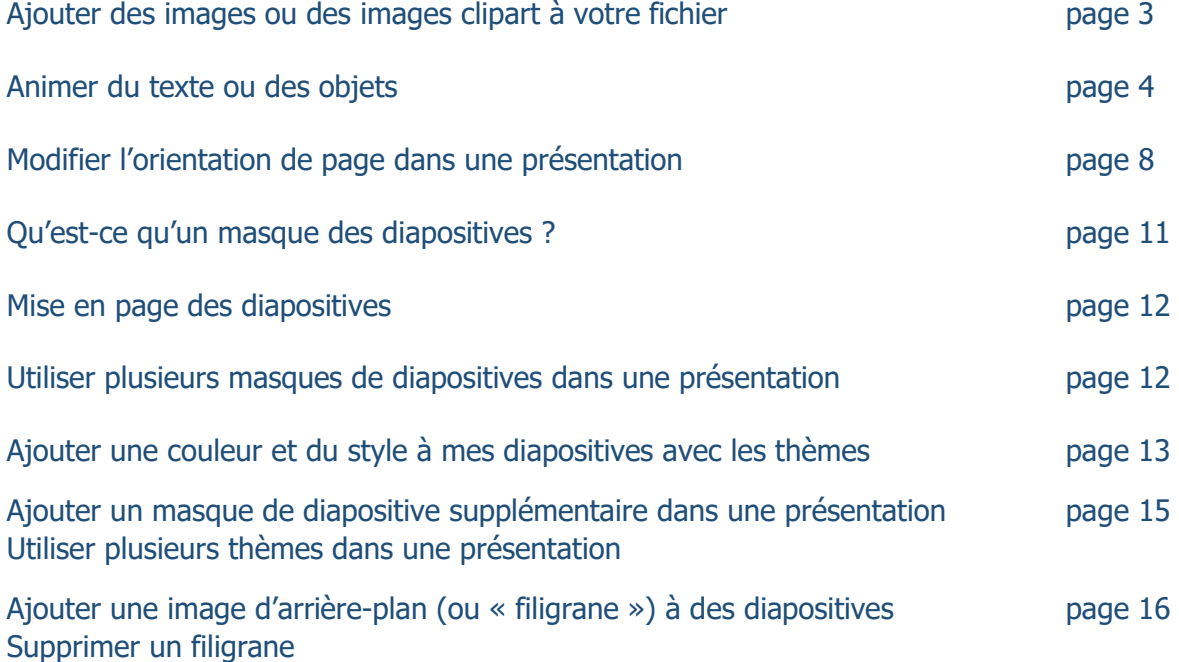

## **[Ajouter des images ou des images clipart à votre fichier](https://support.office.com/fr-BE/article/Ajouter-des-images-ou-des-images-clipart-à-votre-fichier-0a01ae25-973c-4c2c-8eaf-8c8e1f9ab530)**

Office ne fournit plus d'images clipart dans ses applications, mais vous aide à trouver en ligne des images à insérer dans vos fichiers. Dans l'onglet Insertion du Ruban, vous pouvez utiliser le bouton Clipart ou Images en ligne.

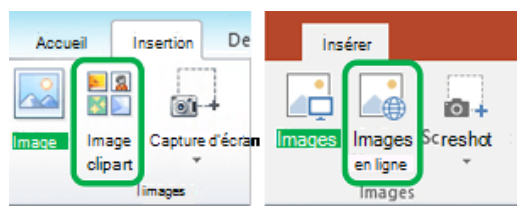

Sur Office 2013 et Office 2016, le bouton Images en ligne vous permet de rechercher des illustrations et des photos :

Dans une application Office, sélectionnez Insertion > Images en ligne.

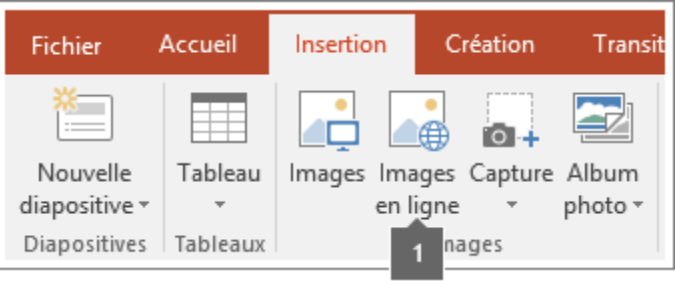

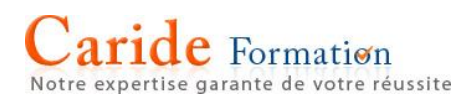

Sélectionnez Recherche d'images Bing, puis entrez un critère de recherche dans la zone Rechercher pour afficher des images sur Bing.

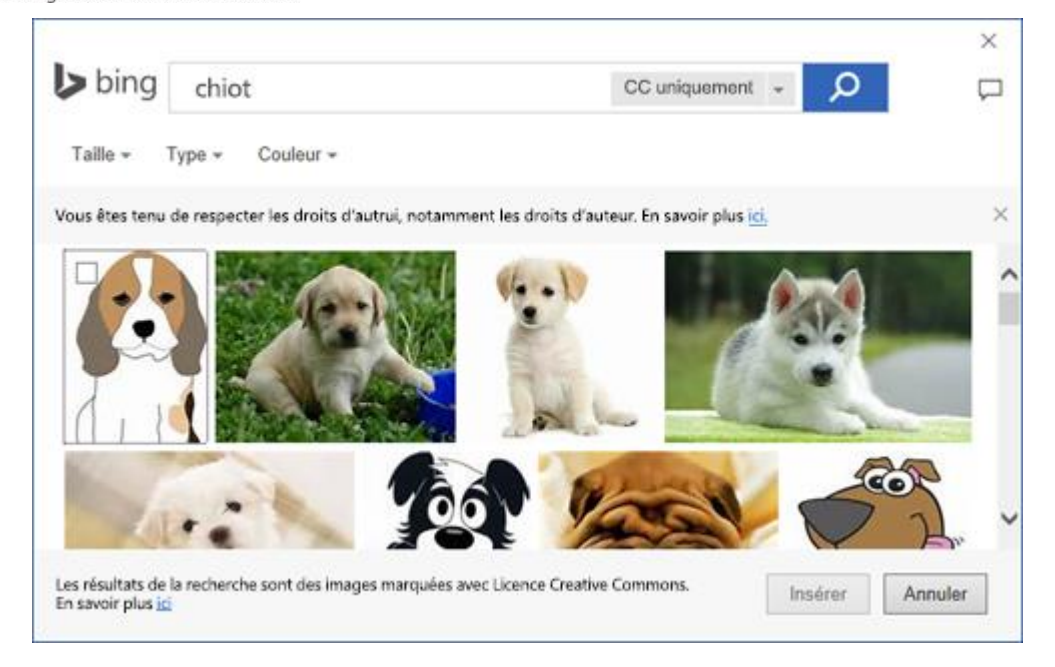

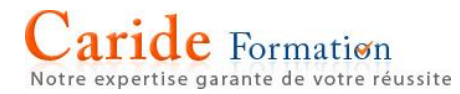

Si vous repérez une image inappropriée, placez le pointeur sur celle-ci, cliquez sur l'icône Image du rapport <sup>O</sup> qui s'affiche, puis signalez l'image comme n'étant pas pertinente.

Sélectionnez une image, puis cliquez sur Insérer

## **Appliquer une animation**

- 1. Sélectionnez l'objet ou le texte de la diapositive que vous souhaitez animer Dans ce contexte, un « objet » fait référence à tout élément d'une diapositive, par exemple, une image, un graphique ou une zone de texte. Des poignées de redimensionnement s'affichent autour d'un objet lorsque vous le sélectionnez sur la diapositive. (Pour les besoins des animations, un paragraphe au sein d'une zone de texte est également considéré comme un objet, mais aucune poignée de redimensionnement ne s'affiche lorsque vous le sélectionnez ; au lieu de cela, l'ensemble de la zone de texte comporte des poignées de redimensionnement.
- 2. Dans l'onglet Animations du ruban, cliquez sur Ajouter une animation et choisissez un effet d'animation

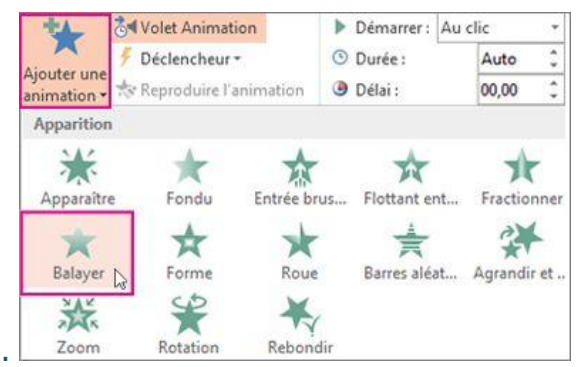

Pour vous assurer que les animations sont exécutées lors de la présentation de votre diaporama, vérifiez que la case Diaporama sans animation est décochée lorsque vous accédez à Diaporama > Configurer le diaporama. Si cette case est cochée, les animations apparaîtront lorsque vous afficherez l'aperçu de votre diaporama, mais pas lors de la présentation

Pour appliquer d'autres effets d'animation au même objet, voir [Appliquer plusieurs effets d'animation à un](https://support.office.com/fr-fr/article/Appliquer-plusieurs-effets-danimation-à-un-objet-9bb7b925-ab0f-47d4-bc11-85d939194bed)  [objet,](https://support.office.com/fr-fr/article/Appliquer-plusieurs-effets-danimation-à-un-objet-9bb7b925-ab0f-47d4-bc11-85d939194bed) ou pour ajouter un mouvement, voir [Ajouter un effet de trajectoire.](https://support.office.com/fr-fr/article/Ajouter-un-effet-de-trajectoire-f3174300-0d24-4671-a1c2-e286b41efba6)

Certains effets de début et de fin (par exemple, Retournement, Dépôt, et Fouet), et certains effets d'accentuation (par exemple, Couleur de pinceau et Vague) sont disponibles uniquement pour les objets contenant du texte. Si vous souhaitez appliquer un effet d'animation qui n'est pas disponible pour cette raison, essayez d'ajouter un caractère espace à l'intérieur de votre objet.

#### **Modifier la vitesse d'un effet d'animation**

La vitesse de l'effet est déterminée par le paramètre Durée.

Sur la diapositive, sélectionnez l'effet d'animation que vous voulez modifier.

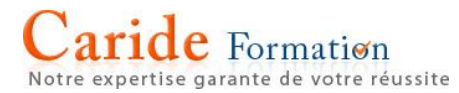

Dans l'onglet Animations, dans les options Minutage, dans la zone Durée, tapez le nombre de secondes représentant la durée de l'effet.

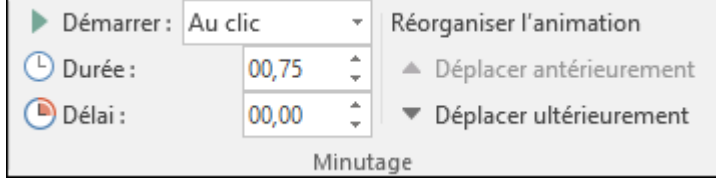

(Maximum : 59 secondes. Minimum : 0,01 seconde. Vous pouvez taper une durée ou utiliser les flèches vers le haut ou le bas pour sélectionner une valeur incrémentielle standard)

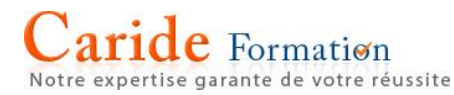

# **Modifier le démarrage de l'effet d'animation**

Sur la diapositive, sélectionnez l'effet d'animation que vous voulez modifier.

Dans l'onglet Animations, dans les options Minutage, ouvrez la liste Démarrer, puis sélectionnez une des trois options décrites ci-dessous :

Pour démarrer l'effet d'animation et au souvent de la constant de la Sélectionnez Lorsque vous cliquez sur la diapositive Au clic Au clic Au clic En même temps que l'effet précédent dans la liste. (Un clic démarre plusieurs effets d'animation en même temps.) Avec la précédente Directement après la lecture de l'effet d'animation précédent de la liste. (Aucun clic supplémentaire n'est requis pour que cet effet d'animation Après la précédente démarre.) Démarrer : Au clic Ré  $\bigcirc$  Durée : Au clic

Avec la précédente

Après la précédente

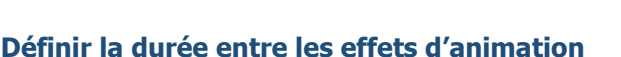

L'option Délai détermine combien de temps s'écoule avant le début d'un effet d'animation spécifique, après un clic ou après un effet d'animation précédent.

#### **Modifier l'ordre des effets d'animation d'une diapositive**

Pour réorganiser un ensemble d'animations sur une diapositive :

Ouvrez le volet Animation : dans l'onglet Animations, dans le groupe Animation avancée, sélectionnez Volet Animation.

Dans le volet Animation, sélectionnez l'effet d'animation que vous voulez réorganiser.

 $\bigcirc$  Délai :

Dans l'onglet Animations du ruban, dans le groupe Minutage, sous Réorganiser l'animation , sélectionnez l'une des options suivantes :

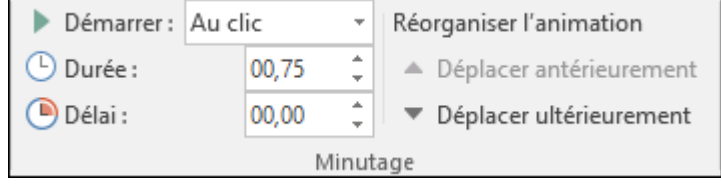

Sélectionnez Déplacer antérieurement pour déplacer l'effet vers le haut d'une position dans l'ordre d'animation.

Sélectionnez Déplacer ultérieurement pour déplacer l'effet vers le bas d'une position dans l'ordre d'animation. Si nécessaire, vous pouvez sélectionner une option plusieurs fois pour déplacer l'effet sélectionné à l'emplacement approprié dans l'ordre d'animation.

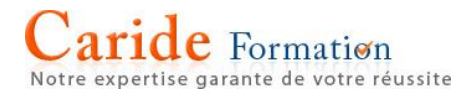

#### **Supprimer un effet d'animation**

Lorsque vous animez un objet (par exemple, une puce ou une image), un petit numéro s'affiche à gauche de cet objet. Ce numéro indique la présence d'un effet d'animation et sa position dans la séquence des animations de la diapositive active.

## **Pour supprimer une animation**

Sélectionnez le numéro de l'animation que vous souhaitez supprimer.

Appuyez sur la touche Suppr du clavier.

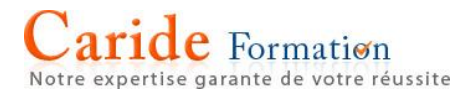

# **Modifier l'orientation de page dans PowerPoint entre paysage et portrait**

- 1. Cliquez sur l'onglet Affichage, puis sur Normal.
- 2. Cliquez sur l'onglet Création. Dans le groupe Personnalisation, cliquez sur Taille des diapositives, puis sur Taille de diapositive personnalisée.

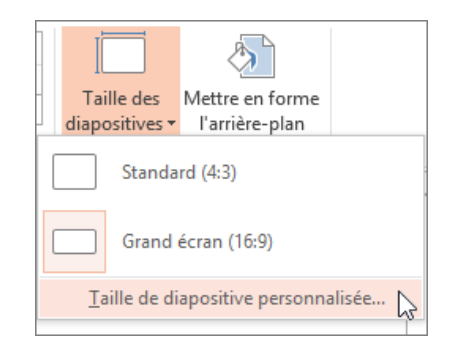

1. Dans la boîte de dialogue **Taille des diapositives**, sélectionnez **Portrait**.

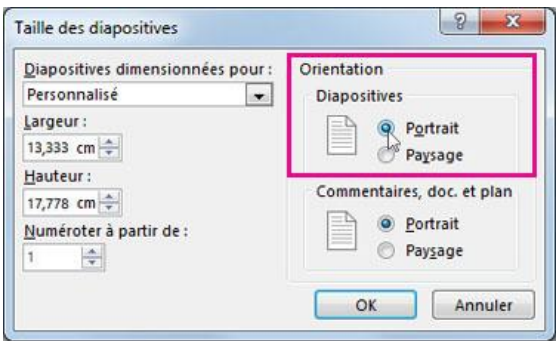

2. Dans la boîte de dialogue suivante, vous pouvez sélectionner **Agrandir** pour tirer pleinement parti de l'espace disponible, ou vous pouvez sélectionner **Garantir l'ajustement** pour ajuster votre contenu sur la page verticale.

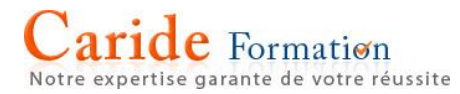

#### **Appliquer des orientations Portrait et Paysage aux diapositives d'une même présentation**

Solution de contournement pour utiliser des diapositives en mode Portrait et en mode Paysage dans une présentation [Windows](javascript:)

- 1. Créer un lien dans la première présentation pour accéder à la deuxième :
	- a. Dans la première présentation, sélectionnez le texte ou l'objet que vous voulez lier à la deuxième présentation.
	- b. Dans l'onglet **Insertion**, dans le groupe **Liens**, cliquez sur **Action**.

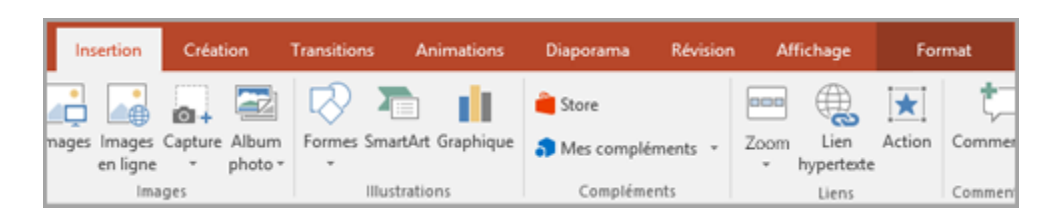

- c. Dans la boîte de dialogue **Paramètres des actions**, dans l'onglet **Cliquer avec la souris** ou l'onglet **Pointer avec la souris**, cliquez sur **Créer un lien hypertexte vers**, puis faites défiler vers le bas et sélectionnez **Autre présentation PowerPoint** dans la liste.
- d. Dans la boîte de dialogue **Lien hypertexte vers une autre présentation PowerPoint**, trouvez la seconde présentation et cliquez dessus, puis cliquez sur **OK**. La boîte de dialogue **Lien hypertexte vers une diapositive** s'affiche.
- e. Dans la boîte de dialogue **Lien hypertexte vers une diapositive**, sous **Titre de la diapositive**, cliquez sur la diapositive vers laquelle vous souhaiter créer le lien, puis sur **OK**.

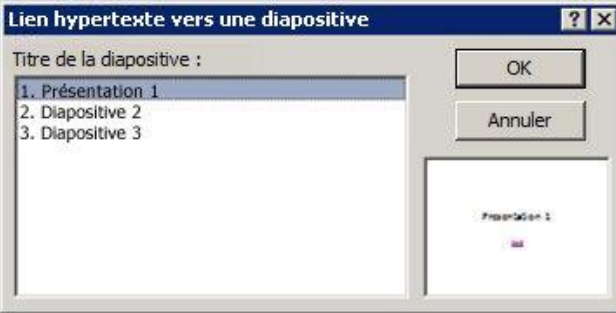

f. Cliquez sur **OK** dans la boîte de dialogue **Paramètres des actions**.

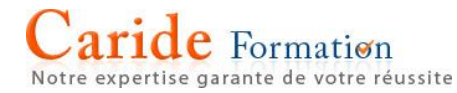

- 2. Créer un lien dans la deuxième présentation pour revenir à la première :
	- a. Dans la deuxième présentation, sélectionnez le texte ou l'objet que vous voulez lier à la première présentation.
	- b. Dans l'onglet **Insertion**, dans le groupe **Liens**, cliquez sur **Action**.
	- c. Dans la boîte de dialogue **Paramètres des actions**, dans l'onglet **Cliquer avec la souris** ou l'onglet **Pointer avec la souris**, cliquez sur **Créer un lien hypertexte vers**, puis sélectionnez **Autre présentation PowerPoint** dans la liste.
	- d. Dans la boîte de dialogue **Lien hypertexte vers une autre présentation PowerPoint**, trouvez la première présentation et cliquez dessus, puis cliquez sur **OK**. La boîte de dialogue **Lien hypertexte vers une diapositive** apparaît.
	- e. Dans la boîte de dialogue **Lien hypertexte vers une diapositive**, sous **Titre de la**  diapositive, cliquez sur la diapositive vers laquelle vous souhaitez créer le lien, puis cliquez sur **OK**.
	- f. Cliquez sur **OK** dans la boîte de dialogue **Paramètres des actions**.

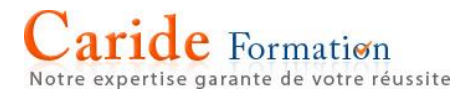

#### **Qu'est-ce qu'un masque des diapositives ?**

Lorsque vous souhaitez que votre contiennent les mêmes polices et images (par exemple, logos) de toutes les diapositives, vous pouvez apporter ces modifications dans un emplacement unique, le masque des diapositives et elles, allez appliquer à toutes vos diapositives. Pour ouvrir le mode Masque des diapositives, sous l'onglet **affichage**, sélectionnez **Masque des diapositives**:

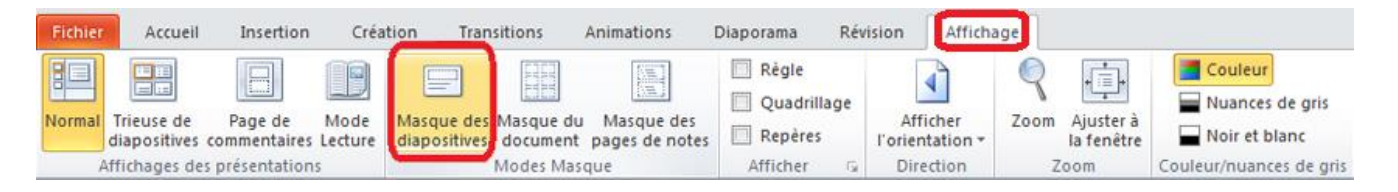

Le masque des diapositives est la diapositive dans le volet des miniatures sur le côté gauche de la fenêtre supérieure. Les dispositions des diapositives associées apparaissent juste en dessous du masque des diapositives :

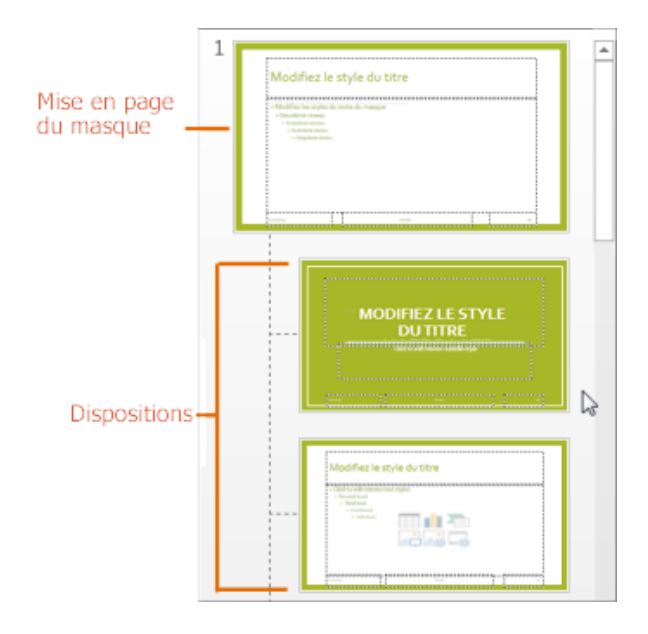

Lorsque vous modifiez le masque des diapositives, toutes les diapositives qui suivent ce masque contiendra ces modifications. Toutefois, la plupart des modifications que vous apportez est très probablement pour les [dispositions](https://support.office.com/fr-fr/article/dispositions-99da5716-92ee-4b6a-a0b5-beea45150f3a) liée au masque de.

Lorsque vous apportez des modifications aux mises en page et le masque des diapositives en mode Masque des diapositives, d'autres personnes qui travaillent dans votre présentation (en mode Normal) ne peut pas accidentellement supprimer ou modifier ce que vous avez terminé. En revanche, si vous travaillez en mode Normal afficher et rechercher que vous ne pouvez pas modifier un élément dans une diapositive (par exemple, « pourquoi ne puis-je pas supprimer cette image ? ») il est possible que l'élément que vous tentez de modifier est défini sur le masque des diapositives. Pour modifier cet élément, vous devez basculer en mode Masque des diapositives.

**Conseil :** Il est recommandé de modifier votre masque des diapositives et les dispositions avant de commencer à créer des diapositives. De cette façon, toutes les diapositives que vous ajoutez à votre présentation basée sur vos modifications personnalisées. Si vous modifiez le masque des diapositives ou mises en page après avoir créé des diapositives, vous devez réappliquer les mises en page modifiés pour les diapositives existantes dans votre présentation en mode Normal.

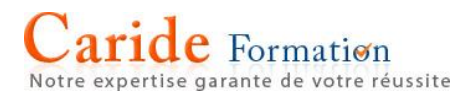

## **Thèmes**

Un thème est une palette de couleurs, polices et effets spéciaux (tels que des ombres, réflexions, effets 3D, etc.) qui sont des éléments complémentaires. Un concepteur expérimenté créé chaque thème dans PowerPoint. Nous mettre ces thèmes prédéfinis à votre disposition sous l'onglet Création en mode Normal.

Chaque thème que vous utilisez dans votre présentation comprend un masque de diapositives et un ensemble de mises en page associé. Si vous utilisez plusieurs thèmes dans vos présentations, vous aurez plusieurs masques de diapositives et plusieurs jeux de mises en page.

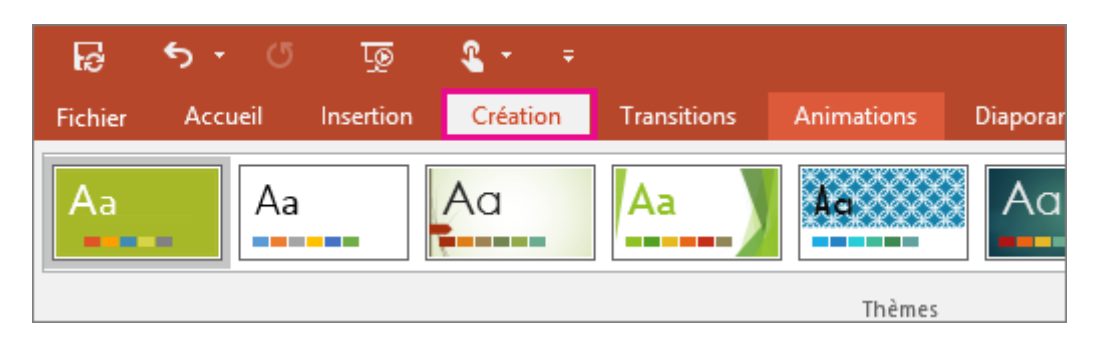

#### **Mises en page des diapositives**

Vous modifiez et gérer les mises en page de diapositive en mode Masque. Chaque thème propose un plusieurs mises en page de diapositive. Vous choisissez les mises en page qui correspondent à votre contenu d'une diapositive ; Certains il est préférable pour le texte et d'autres mieux pour les graphiques.

En mode Normal, vous appliquez les mises en page aux diapositives (comme illustré ci-après).

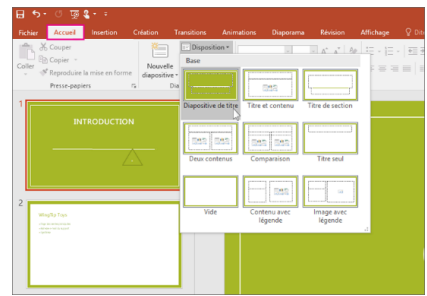

Chaque mise en page de diapositive a été configurée différemment — avec différents types d'espaces réservés à des endroits différents sur chaque mise en page.

Chaque masque des diapositives comporte une disposition de diapositive connexes appelée Mise en page de diapositive de titre, et chaque thème réorganise le texte et autres espaces réservés pour cette mise en page différemment, avec différentes couleurs, les polices et les effets. Les images suivantes comparez les mises en page de diapositive de titre pour deux thèmes : première le thème de base, puis sur le thème intégral.

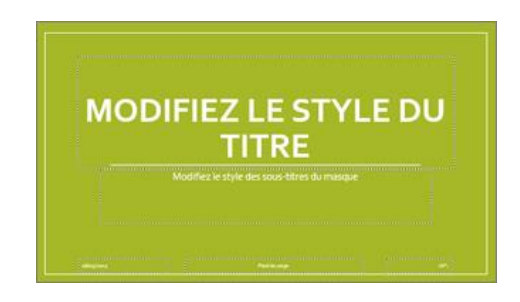

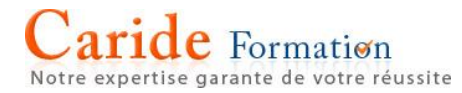

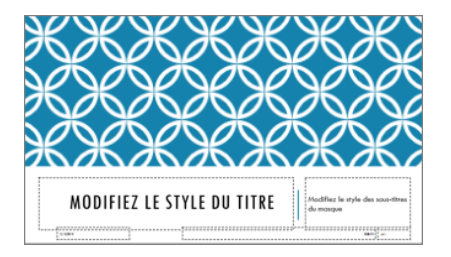

Vous pouvez modifier aucune information concernant une disposition selon vos besoins. Lorsque vous modifiez une mise en page et puis allez à Normal permet d'afficher, toutes les diapositives que vous ajoutez après que qui dépend de cette disposition et refléteront l'apparence de la disposition modifiée. Cependant, s'il existe des diapositives existantes dans votre présentation qui sont basés sur l'ancienne version de la mise en page, vous devez réappliquer la mise en page pour les diapositives.

#### **Utiliser plusieurs masques de diapositives dans une présentation**

Lorsque vous souhaitez [utiliser plusieurs thèmes dans une présentation,](https://support.office.com/fr-fr/article/utiliser-plusieurs-thèmes-dans-une-présentation-a5648a47-1a8b-49a7-a031-23eba396ca81) vous devez plusieurs masques des diapositives. Chaque masque des diapositives représente un [thème.](https://support.office.com/fr-fr/article/thème-a54d6866-8c32-4fbc-b15d-6fcc4bd1edf6)

Par exemple, dans l'image qui suit, il existe deux masques des diapositives (avec dispositions associées apparaissant chacun) comme vous le feriez les voir en mode Masque. Chaque masque des diapositives comporte un autre thème a été appliqué.

**Ajouter une couleur et du style à mes diapositives avec les thèmes**

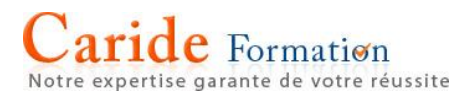

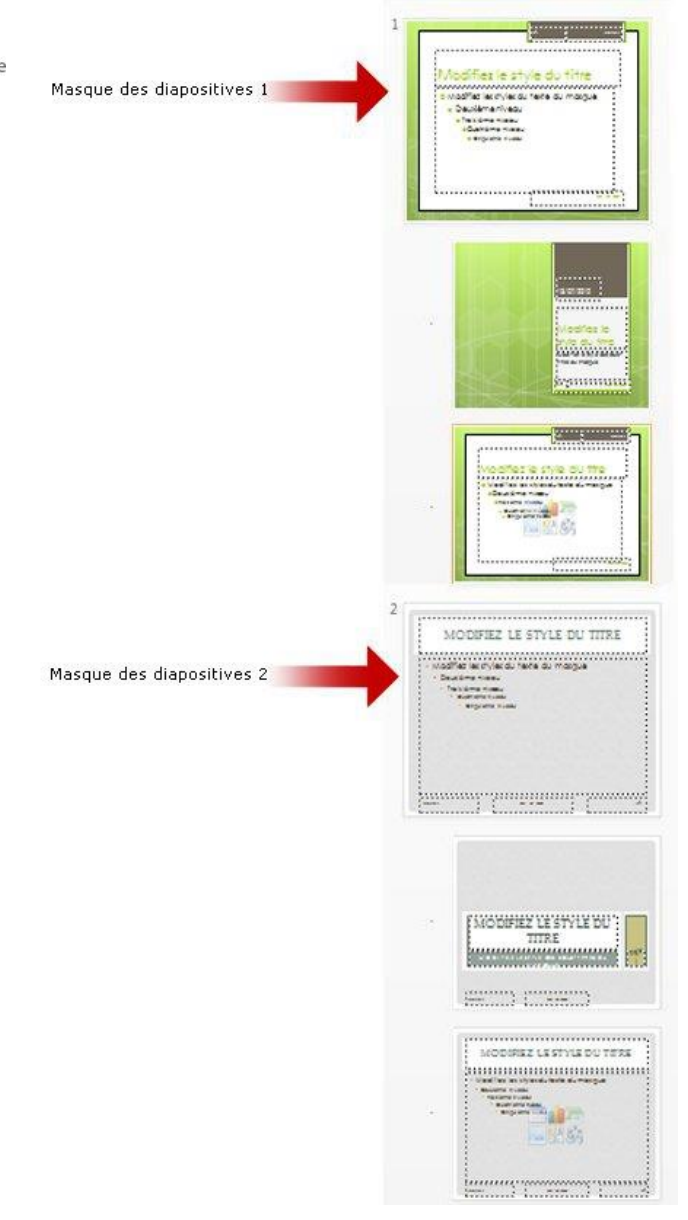

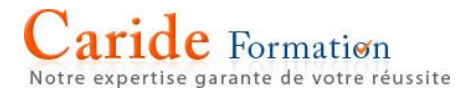

#### **Ajouter un masque des diapositives supplémentaire dans une présentation**

- 1. Dans l'onglet **Affichage**, cliquez sur **Masque des diapositives**.
- 2. Sous l'onglet **Masque des diapositives**, effectuez l'une des opérations suivantes :
	- Dans le groupe **Modifier la page maître**, cliquez sur **Insérer un masque des diapositives.**

Lorsque vous insérez un masque des diapositives à l'aide de cette procédure, le nouveau masque des diapositives s'affiche sous les masques des diapositives existantes et la sans couleurs du thème ou effets. Vous pouvez appliquer votre propre thème personnalisé à l'aide d'une des options dans le groupe arrière-plan. Pour plus d'informations, consultez [créer votre](https://support.office.com/fr-fr/article/créer-votre-propre-thème-dans-PowerPoint-83e68627-2c17-454a-9fd8-62deb81951a6)  propre thème [dans PowerPoint.](https://support.office.com/fr-fr/article/créer-votre-propre-thème-dans-PowerPoint-83e68627-2c17-454a-9fd8-62deb81951a6)

 Sous l'onglet Masque des diapositives, dans le groupe Modifier le thème, cliquez sur thèmes, puis sélectionnez un nouveau thème.

Si votre présentation ne comporte qu'un seul masque des diapositives, sélection d'un nouveau thème à l'aide de cette procédure remplacera le thème de ce masque des diapositives avec le nouveau thème.

#### **Utiliser plusieurs thèmes dans une présentation**

Votre présentation a actuellement un masque des diapositives [avec un thème appliqué.](https://support.office.com/fr-fr/article/avec-un-thème-appliqué-a54d6866-8c32-4fbc-b15d-6fcc4bd1edf6) Pour ajouter un deuxième thème, ajoutez un autre masque des diapositives avec un thème différent. Voici comment procéder :

Sous l'onglet Affichage, cliquez sur Masque des diapositives.

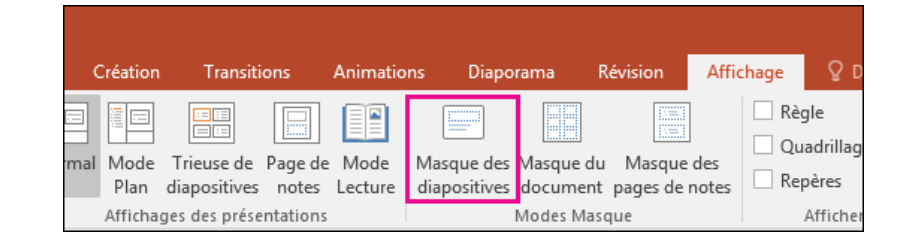

Sous l'onglet Masque des diapositives, sélectionnez Insérer le masque des diapositives.

Conseil : Le second masque des diapositives est inséré et est sélectionné automatiquement.

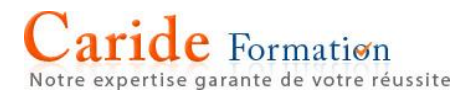

Sous l'onglet Masque des diapositives, sélectionnez **Thèmes**, puis choisissez un thème dans la liste.

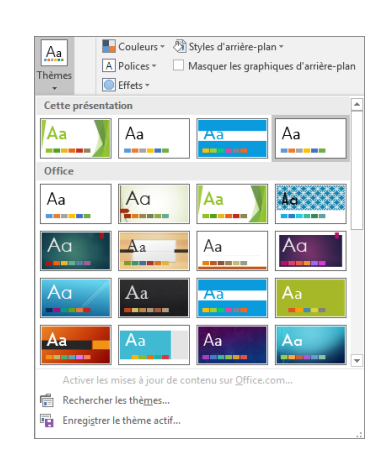

Le masque des diapositives que vous avez ajouté aura alors un thème différent à partir de l'autre masque des diapositives de votre présentation.

1. Lorsque vous avez terminé vos sélections, cliquez sur **Fermer le mode Masque**.

#### **Ajouter une image d'arrière-plan (ou « filigrane ») à des diapositives**

- 1. Vous voulez ajouter un filigrane à des diapositives spécifiques ou systématiquement à plusieurs diapositives ? Suivez la sous-étape appropriée :
	- o **Pour ajouter une image d'arrière-plan à une ou plusieurs diapositives** En mode **Normal**, dans le volet Miniatures à gauche, sélectionnez une diapositive (pour sélectionner plusieurs diapositives, cliquez sur une diapositive, puis maintenez la touche Ctrl enfoncée tandis que cliquez sur les autres diapositives souhaitées).
	- o **Pour ajouter systématiquement une image d'arrière-plan à plusieurs diapositives ou à la totalité d'entre elles** Dans le ruban, cliquez sur **Affichage** > **Masque des diapositives**. Dans le volet Miniatures à gauche, sélectionnez les mises en page des diapositives auxquelles vous voulez ajouter un filigrane (pour sélectionner plusieurs mises en page, cliquez sur l'une d'elles, puis maintenez la touche Ctrl enfoncée tandis que vous cliquez sur les autres).
- 2. Cliquez avec le bouton droit sur votre sélection dans le volet Miniatures, puis sélectionnez **Mise en forme de l'arrière-plan**.

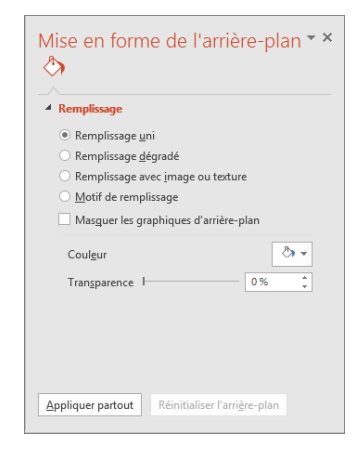

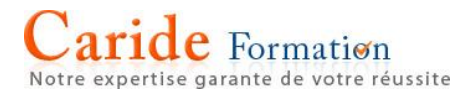

- 3. Dans le volet **Mise en forme de l'arrière-plan** à droite, sélectionnez **Remplissage avec image ou texture**, puis sous **Insérer une image à partir de**, effectuez l'une des procédures suivantes :
	- o Sélectionnez **Fichier**, cliquez sur l'image de votre choix, puis sélectionnez **Insérer** pour insérer une image à partir de votre appareil.
	- o Sélectionnez **Presse-papiers** pour insérer une image que vous avez copiée dans le Pressepapiers.
	- o Sélectionnez **En ligne**, puis tapez une description dans la zone de recherche du type d'image souhaitée pour choisir une image à partir d'une ressource en ligne.

L'image sélectionnée est dimensionnée de façon à remplir entièrement l'arrière-plan de la diapositive. Il n'est pas possible de la redimensionner comme une image de premier plan, mais vous pouvez utiliser les paramètres **Décalage** pour ajustement son positionnement. Vous pouvez également utiliser l'option **Image en mosaïque comme texture** pour répéter l'image horizontalement et verticalement dans l'ensemble de l'arrière-plan.

- 4. Une fois que vous avez inséré une image, accédez au volet **Mise en forme de l'arrière-plan**, puis faites glisser le curseur de la barre **Transparence** pour définir le pourcentage de transparence.
- 5. (Facultatif) Si vous souhaitez que le filigrane apparaisse sur toutes les diapositives de la présentation plutôt qu'uniquement sur les diapositives ou mises en page sélectionnées initialement, dans le volet **Mise en forme de l'arrière-plan**, cliquez sur **Appliquer partout**.
- 6. Enregistrez votre présentation (**Fichier** > **Enregistrer**).
- 7. Si vous travaillez en mode **Masque des diapositives**, sélectionnez **Désactiver le mode masque** lorsque vous avez fini d'apporter des modifications.

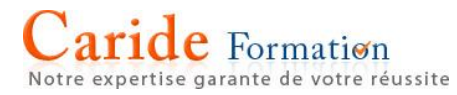

#### **Supprimer un filigrane transparent de vos diapositives**

Si vous ne voulez pas le filigrane de texte ou l'image que vous avez ajouté à un masque des diapositives ou la disposition de diapositive, vous pouvez la supprimer.

- 1. Cliquez sur l'onglet **affichage**, puis cliquez sur **Masque des diapositives**.
- 2. Dans le volet des miniatures sur la gauche, cliquez sur le masque des diapositives ou la disposition de diapositive qui contient le filigrane et sélectionnez un filigrane.

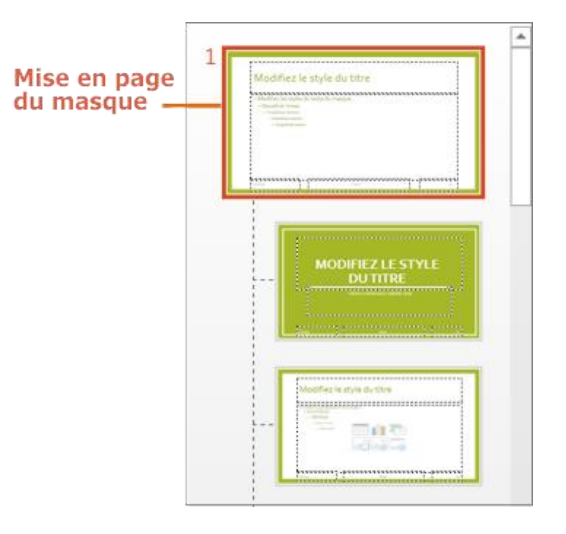

3. Appuyez sur la touche **Suppr** du clavier.

**Remarque :** Filigranes appliqués au masque des diapositives s'affichent sur toutes les diapositives et les filigranes appliqués à une disposition de diapositive apparaissent sur toutes les instances de cette mise en page que vous ajoutez à votre présentation. Lorsque vous supprimez un filigrane à partir d'un masque des diapositives, il est supprimé de toutes les diapositives associées à ce masque des diapositives, et lorsque vous supprimez un filigrane à partir d'une disposition de diapositive, elle est supprimée de toutes les instances de cette mise en page de votre présentation.

#### **Supprimer un filigrane d'arrière-plan**

Pour supprimer une image en filigrane qui a été appliquée comme arrière-plan, sélectionnez le masque des diapositives ou la disposition de diapositive avec l'image que vous voulez supprimer, cliquez sur **Masque des diapositives** > **Styles d'arrière-plan** > **Format d'arrière-plan**, puis choisissez un style d'arrière-plan.